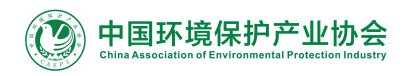

China International **Environmental Protection Exhibition and Conference** 

CIEPEC 202

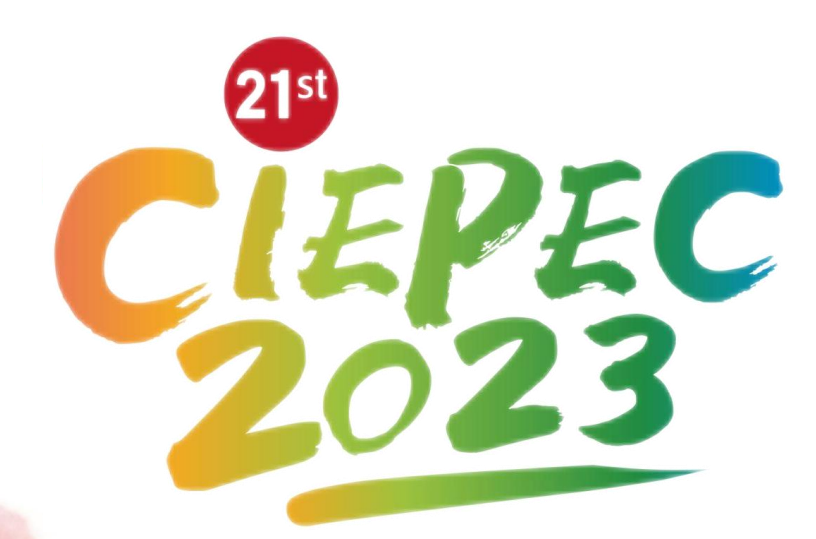

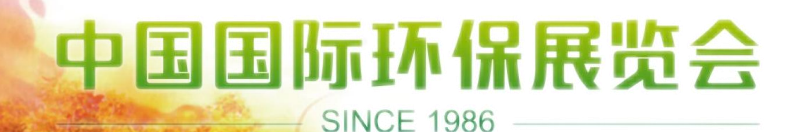

4月13日-15日 北京·中国国际展览中心(朝阳馆)

# CIEPEC线上平台

# 展商直播使用手册

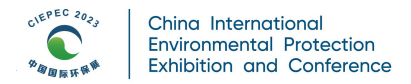

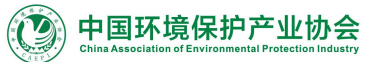

目录

#### 展商直播操作手册  $\overline{\phantom{a}}$

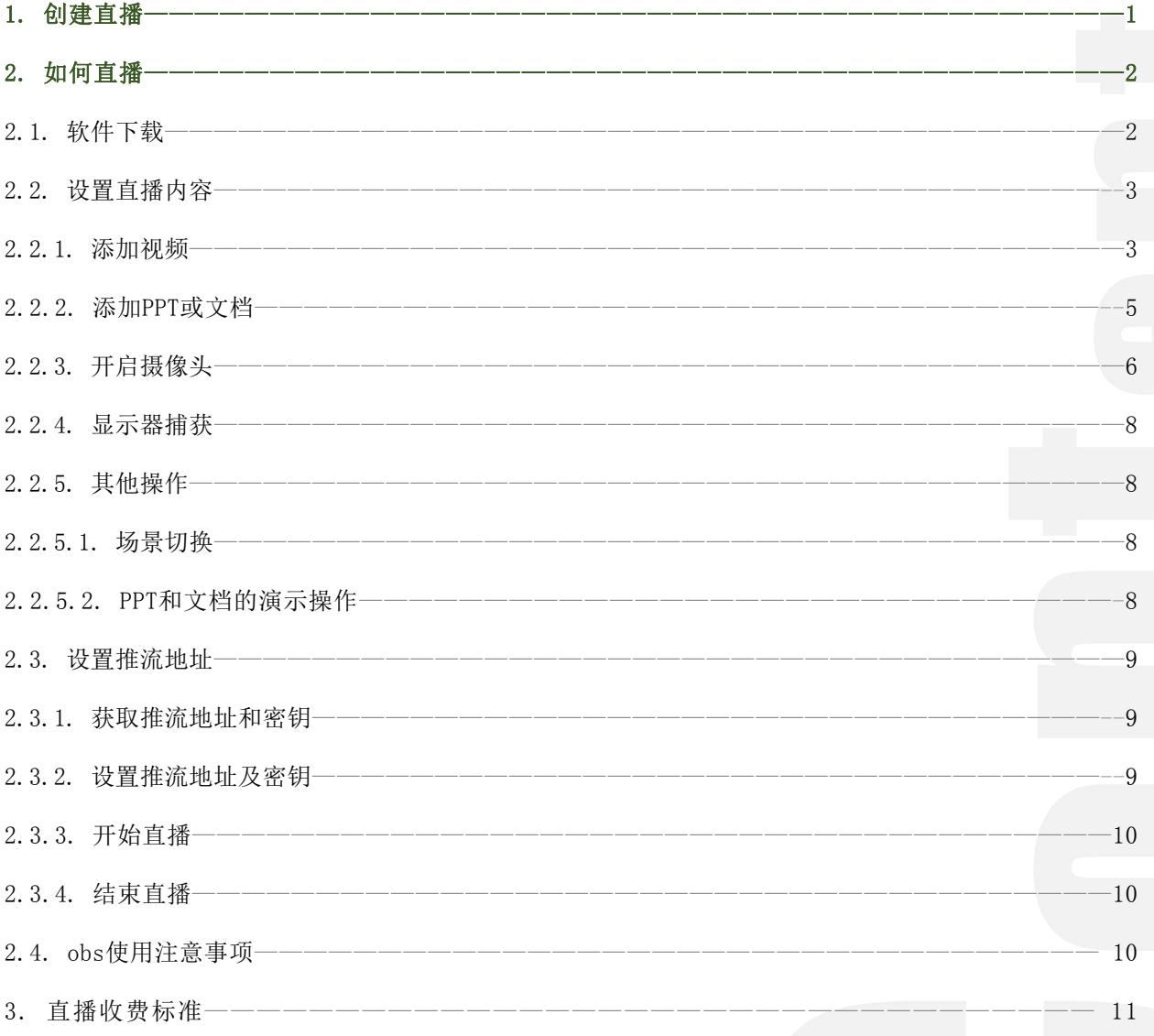

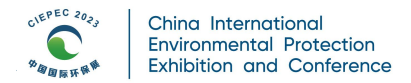

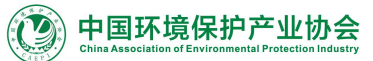

目录

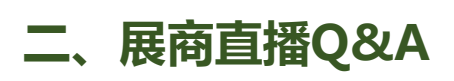

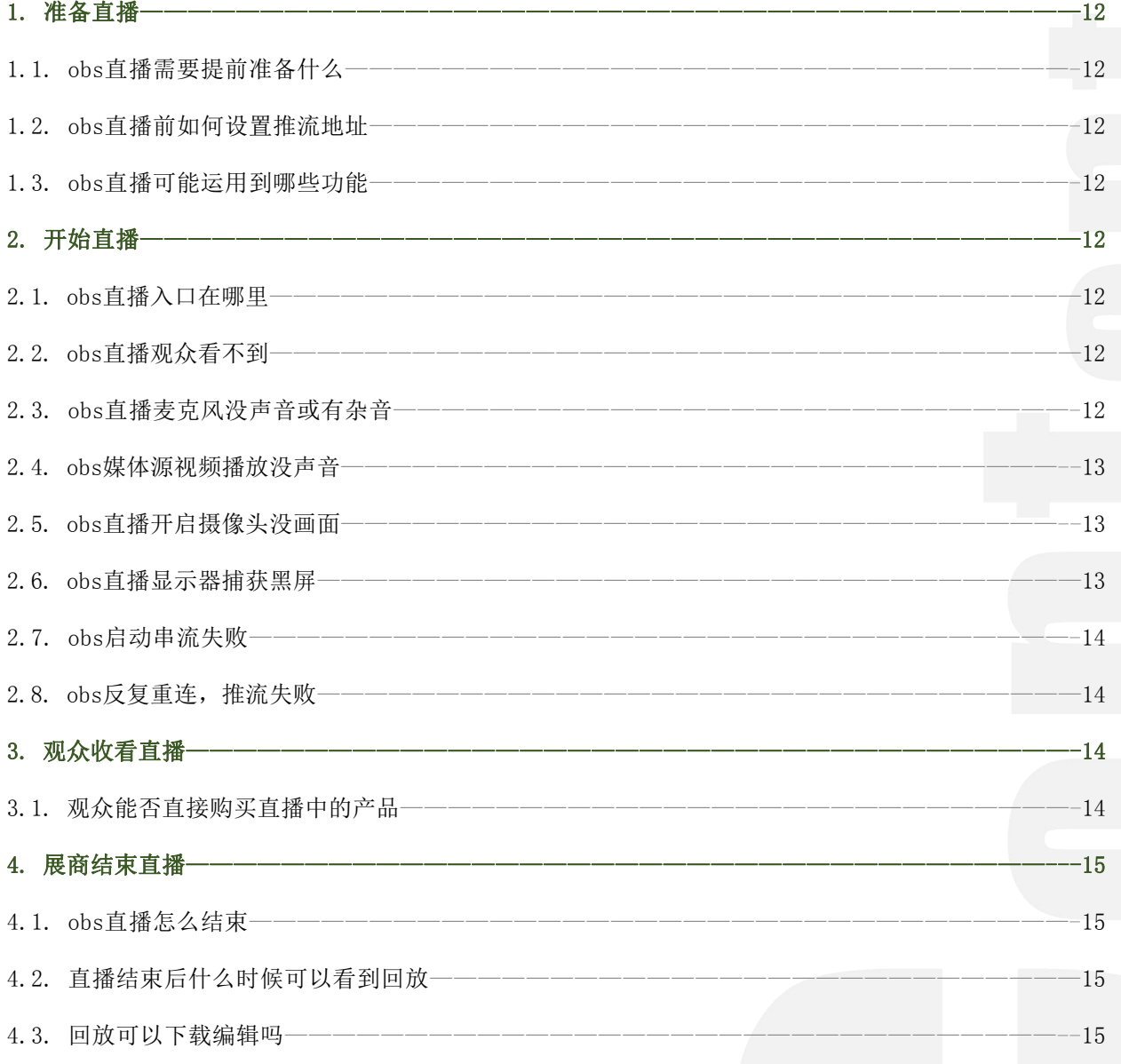

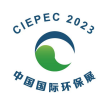

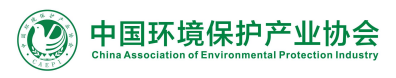

# **第一部分 展商直播操作手册**

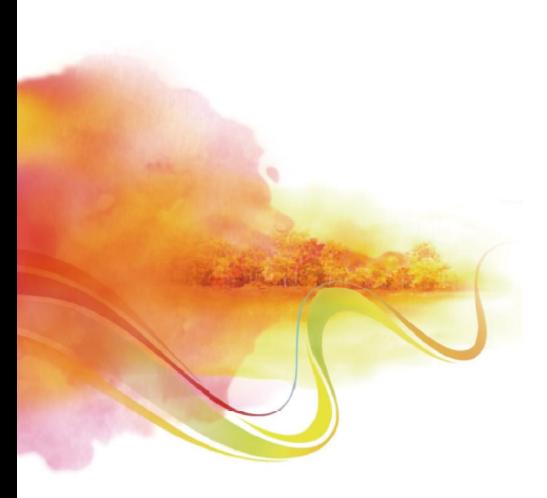

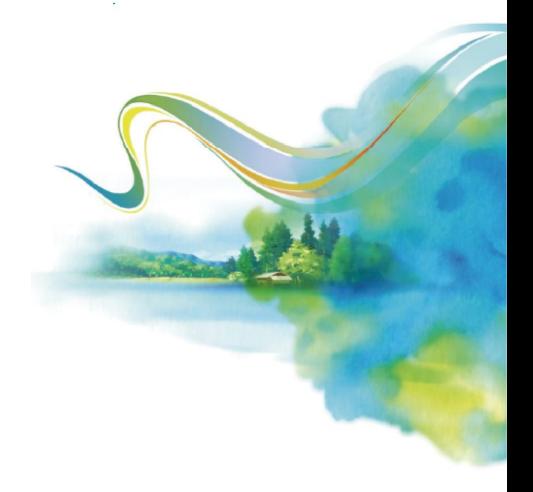

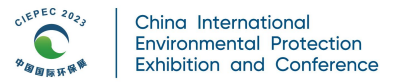

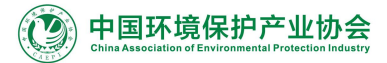

# 1.创建直播

- 第一步: 登陆中国国际环保展线上展示平台PC端,进入展商工作台,点击左侧导航栏直播管理。
- 第二步: 点击新建直播, 将直播必填信息填写完整。
- 第三步: 提交后, 主办方将进行内容审核, 审核通过即"上线", "已上线"的直播会在观众 的直播列表中展示出来,展商可在设定的时间开播。(上线后如需再次编辑请联系主办方)。

# 步骤图解:

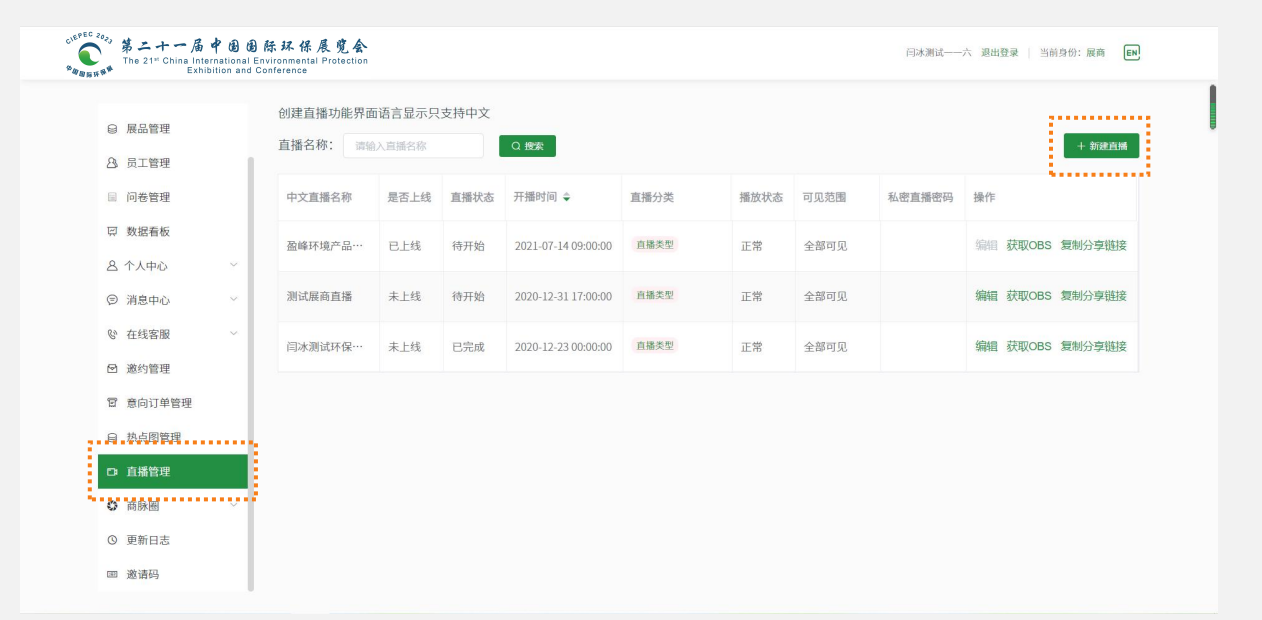

□ 将表中带红色星号(\*)的必填项填写完整,非必填项根据实际需要进行填写。 □ 直播开始时间及结束时间需在主办方规定的时间和时长内进行选择。

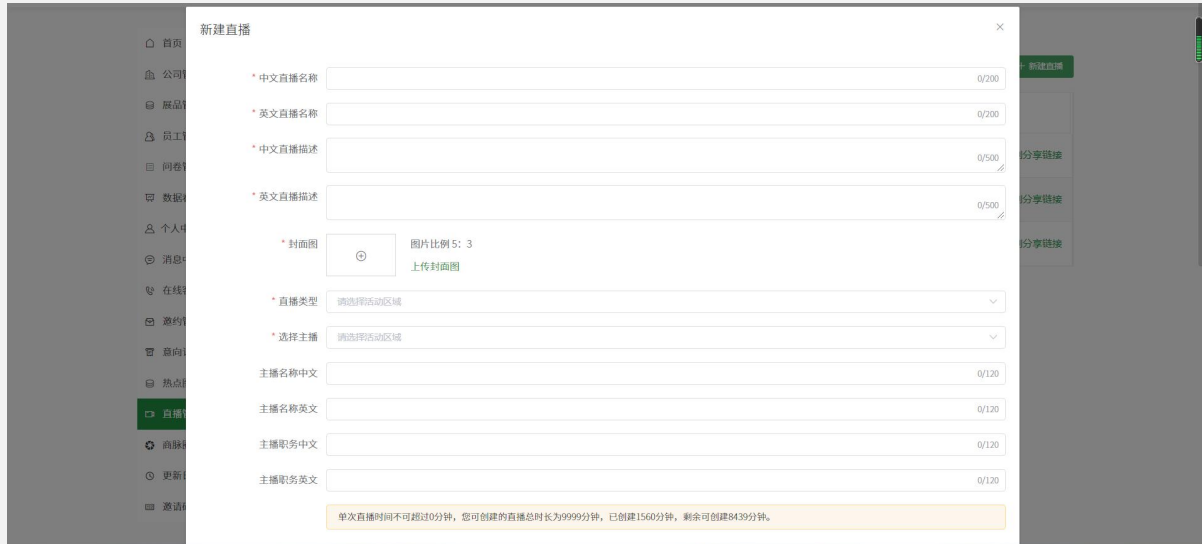

01

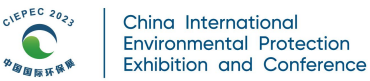

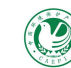

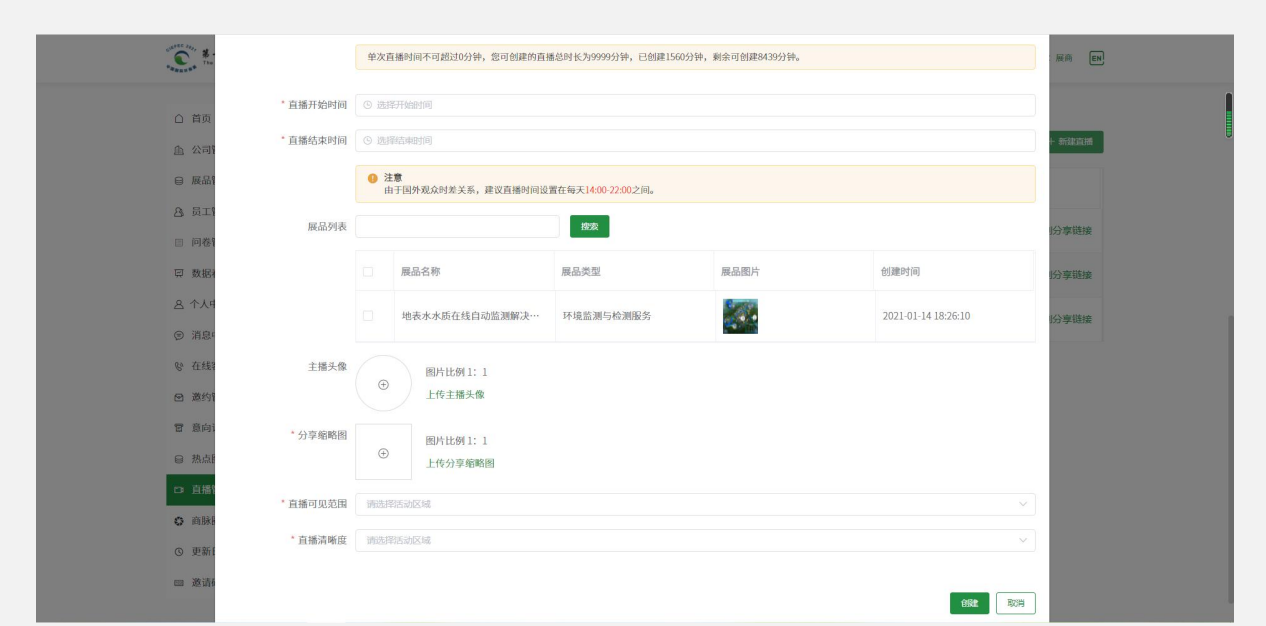

- 分享缩略图将会在直播分享链接中展示,请按规定上传比例1:1的图片。
- **□** 创建直播时,展品列表处可勾选3个主要展品,PC端直播预告中仅展示3个。
- □ 直播可见范围可选仅注册用户可见、仅客户池客户可见、仅自己可见或私密直播(私密直播可 将直播码发送给客户进行观看)。

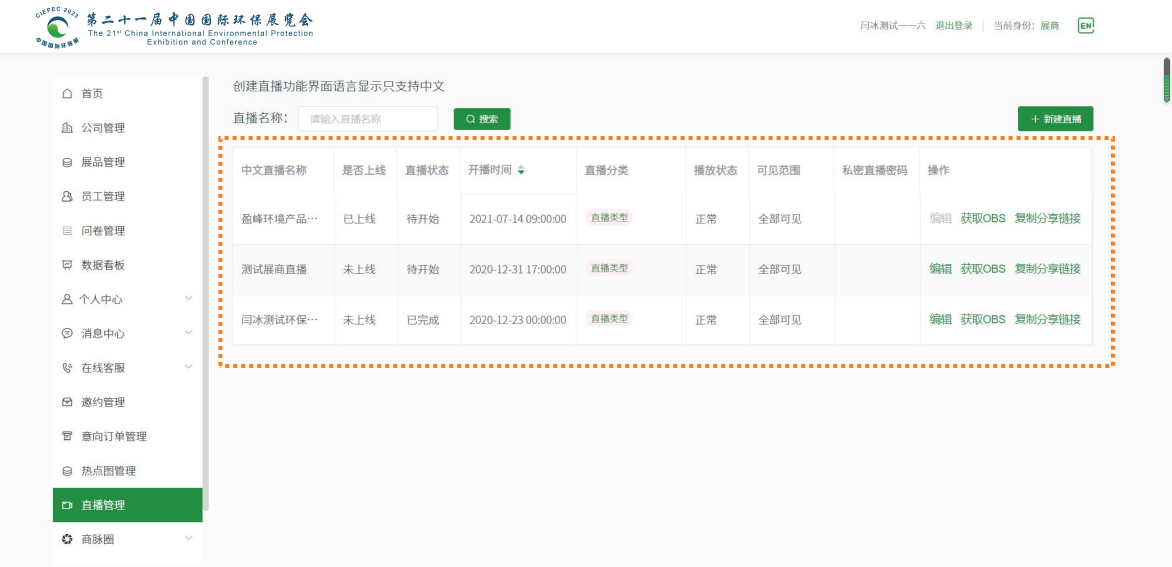

□ 创建后主办方将进行审核,审核后的直播状态为"己上线",上线后不可对直播信息再次编辑, 如需修改编辑,请联系主办方。

# 2.如何直播

#### • 2.1.软件下载

官方下载安装地址:https://obsproject.com/

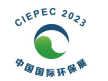

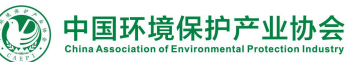

# • 2.2.设置直播内容

#### 2.2.1.添加视频

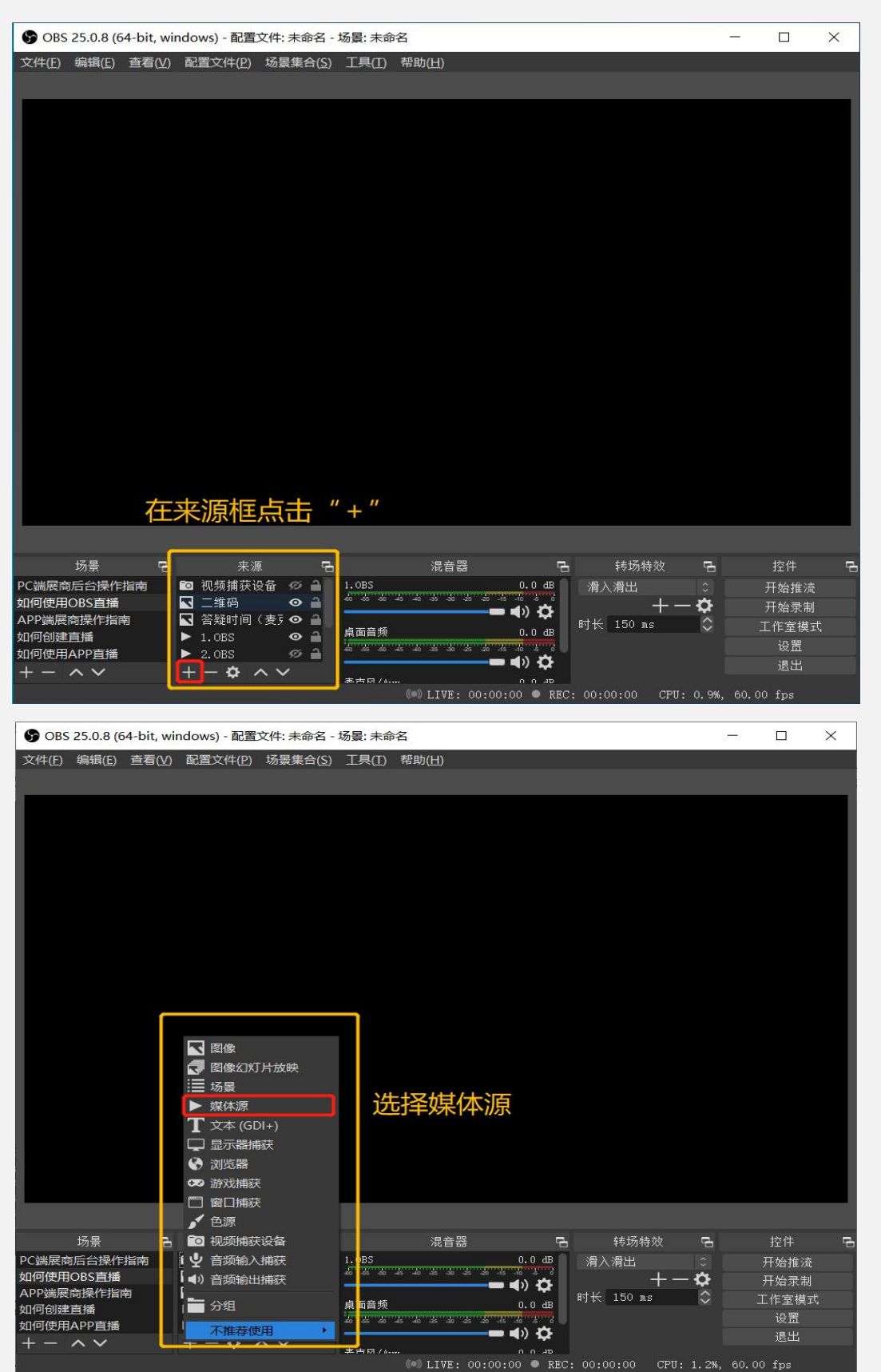

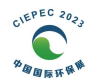

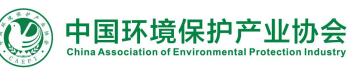

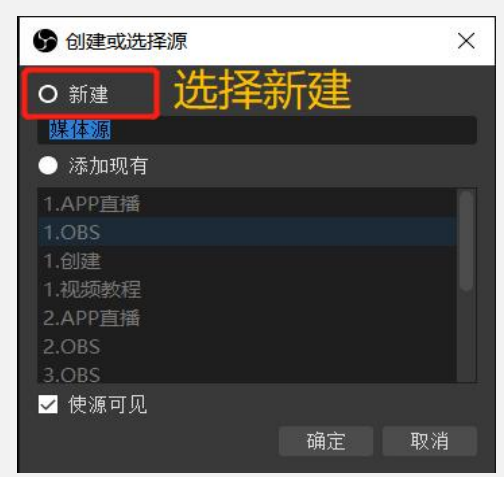

04

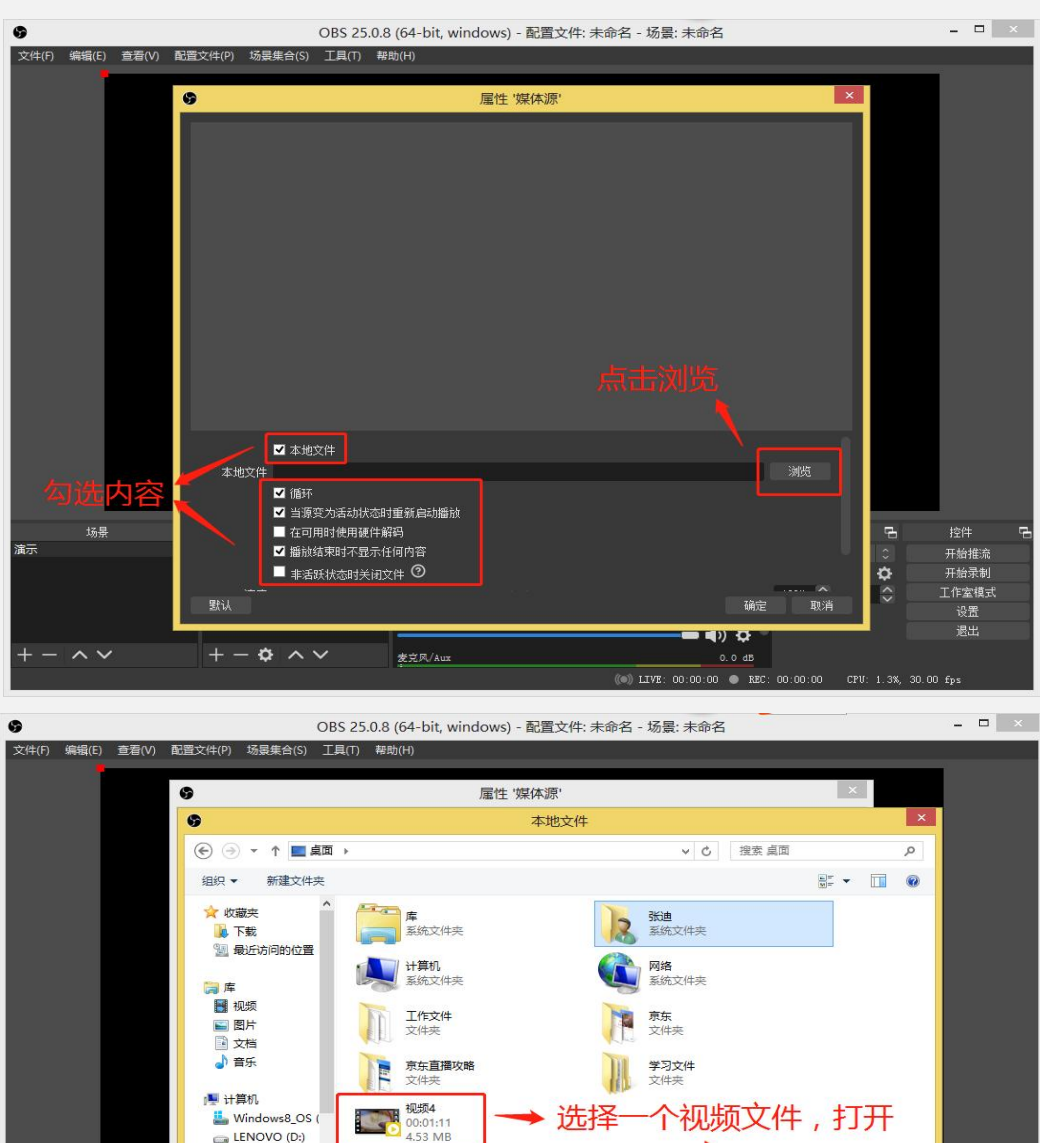

所有媒体文件 (\*.mp4 \*.ts \*.mc v 打开(O)

取消

确定

dB (0) LIVE: 00:00:00  $\bullet$  REC: 00:00:00

 $T(D)$  of

取消

♦

 $\hat{\cdot}$ 

CPU: 1.3%, 30.00 fp:

开始推流

开始录制 工作室模式

设置<br>退出

 $LENOVO(D)$ 

 $+-\phi \sim \vee$ 

默认

场景

 $\sim$   $\sim$ 

演示

文件名(N):

■ 播放结束时不显示任何内容

■ 非活跃状态时关闭文件 ⑦

麦克风/Aux

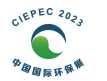

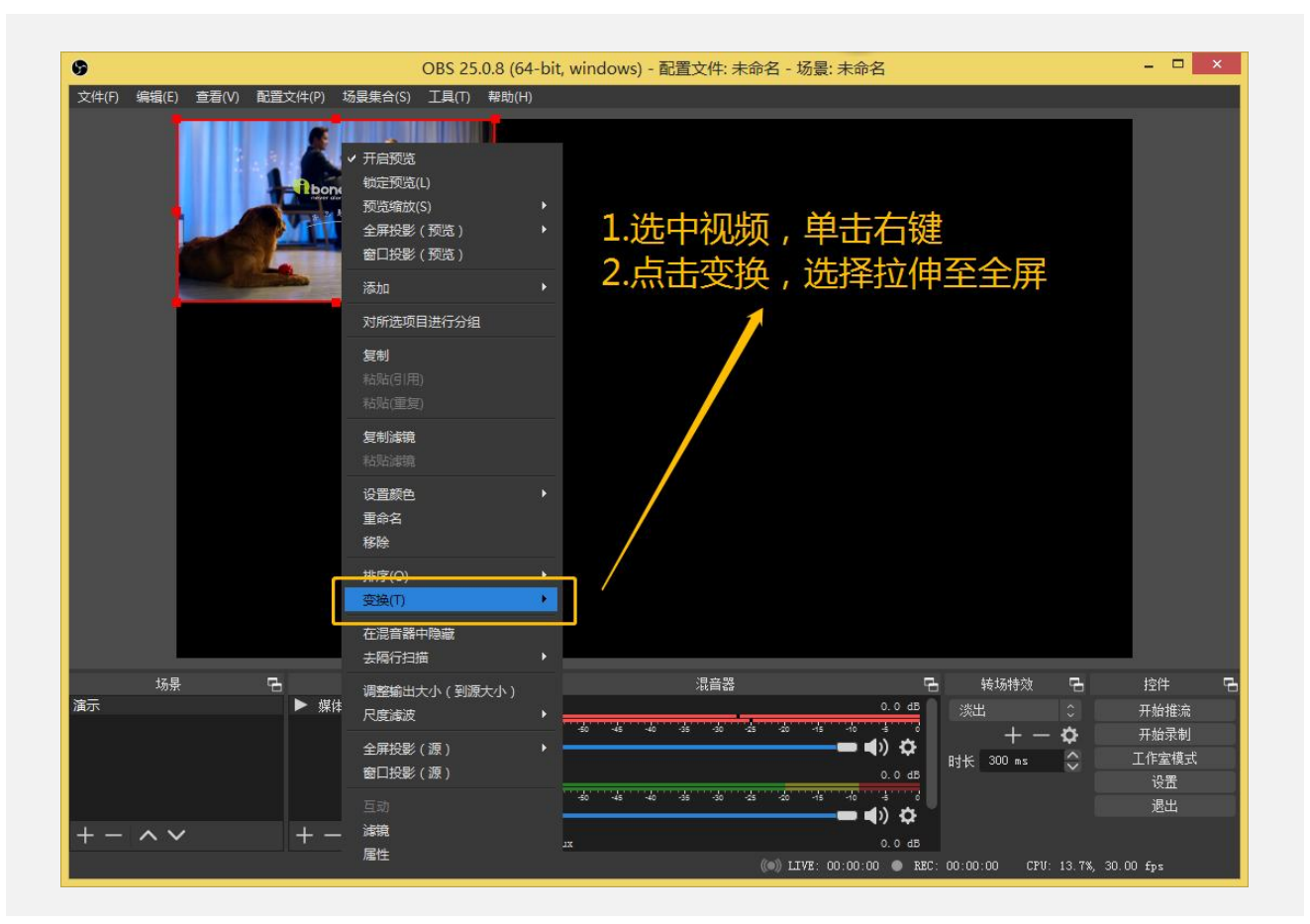

# 2.2.2.添加PPT或文档

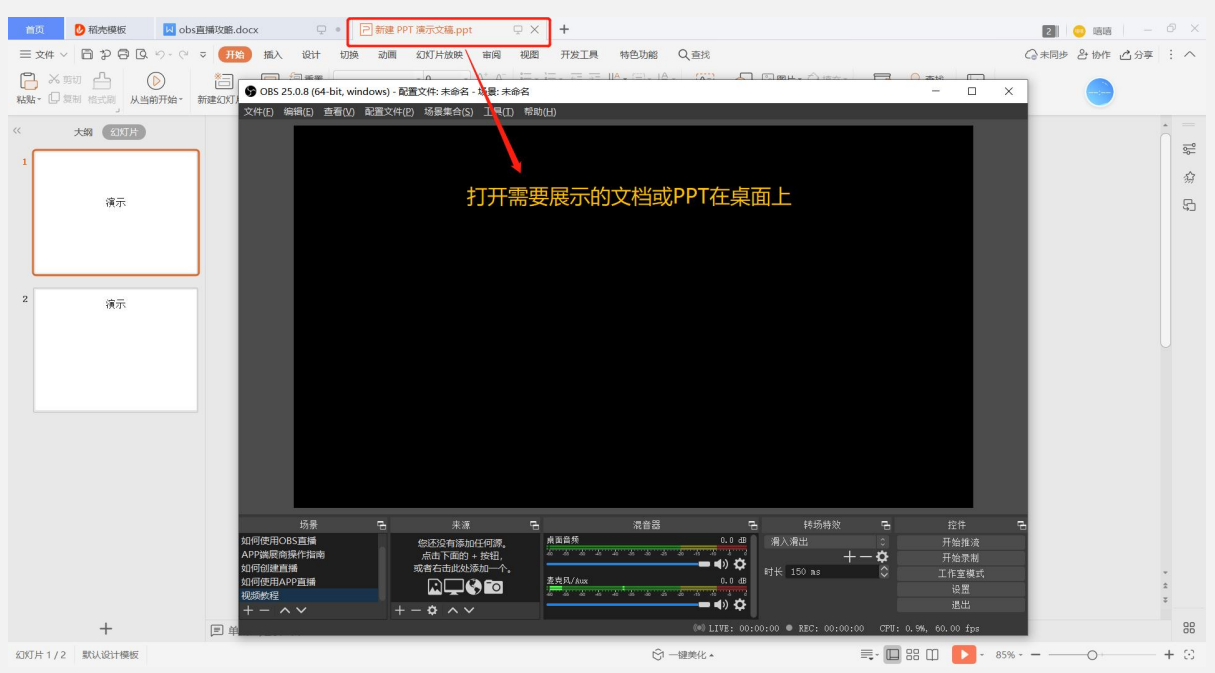

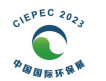

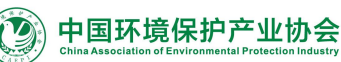

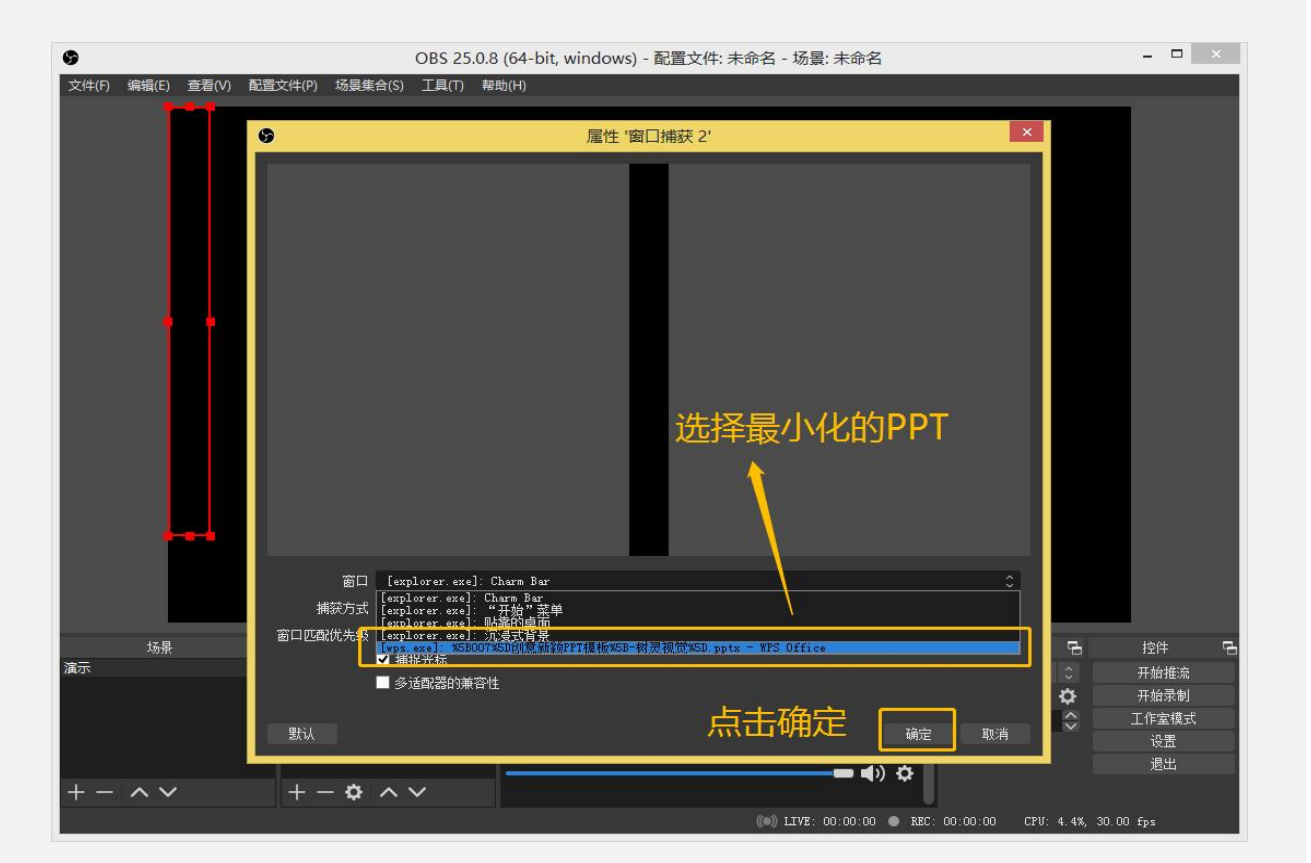

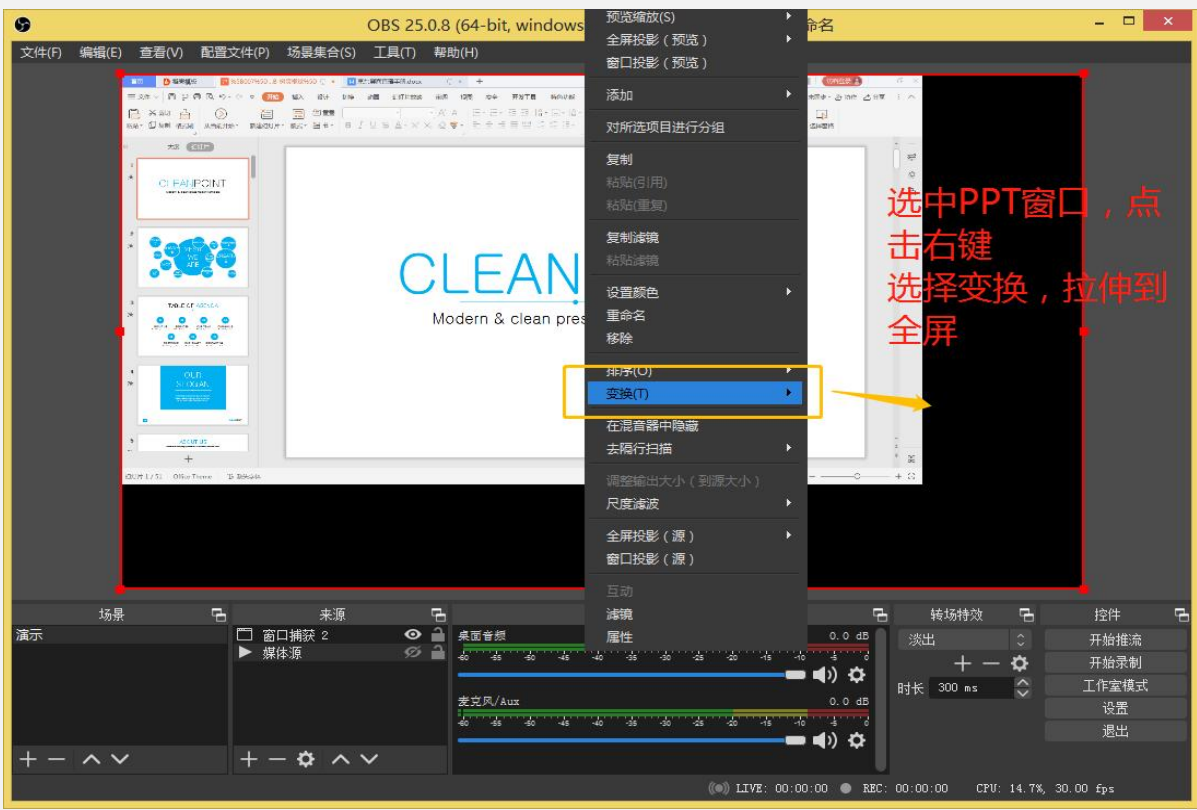

2.2.3.开启摄像头

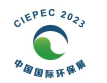

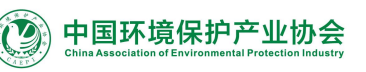

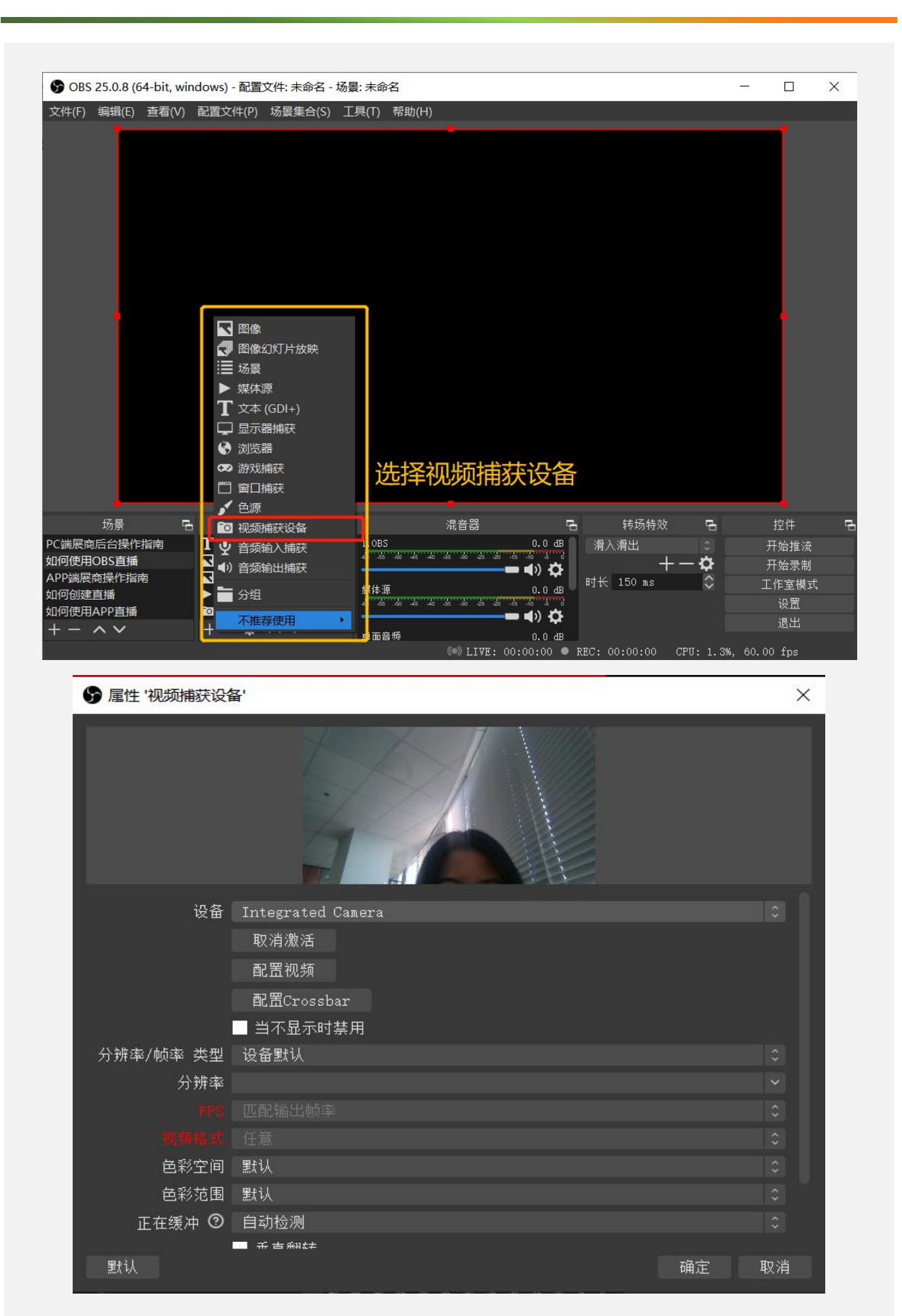

07

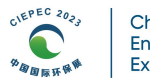

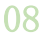

#### 2.2.4.显示器捕获

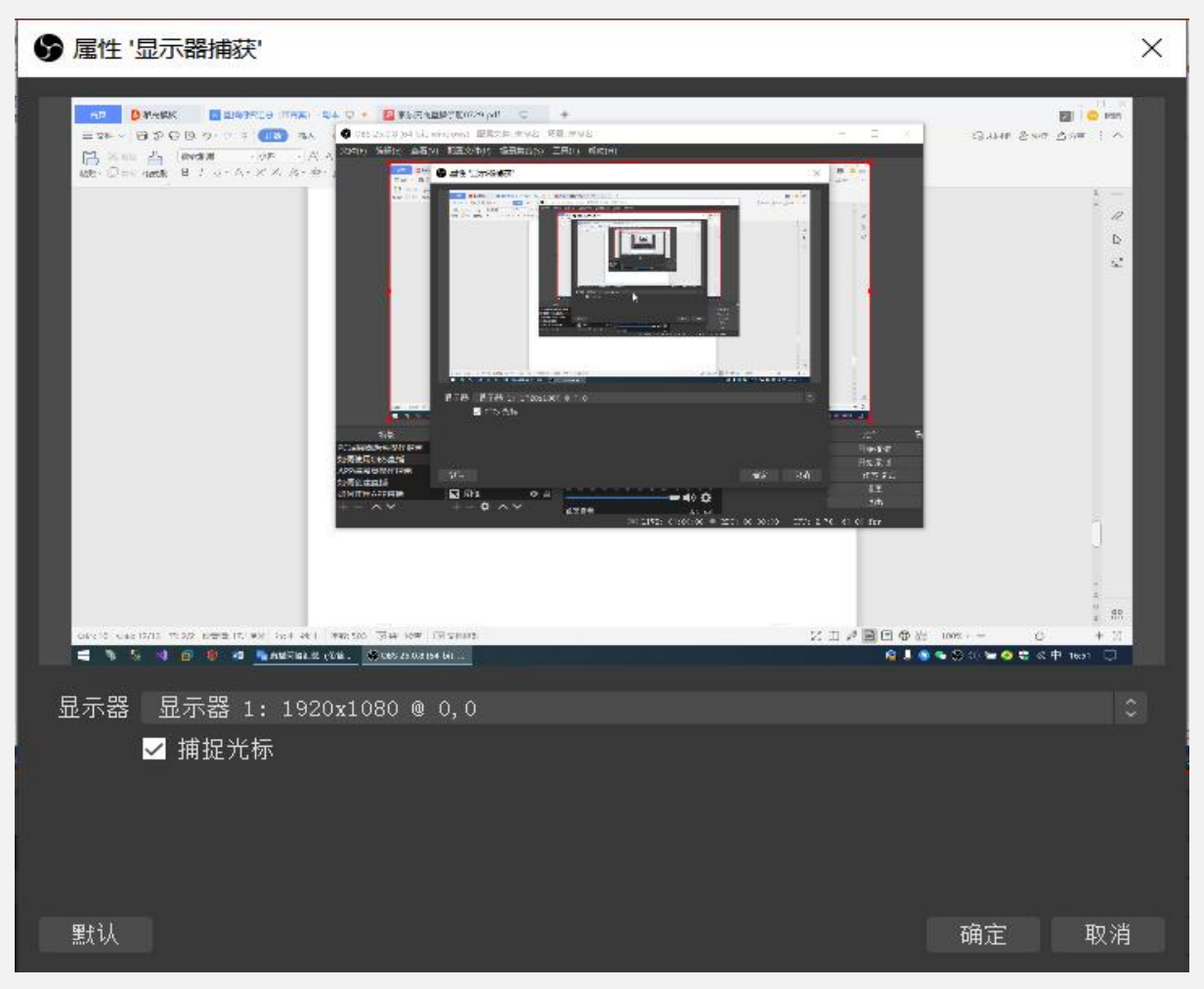

# • 2.2.5.其他操作

#### 2.2.5.1.添加视频

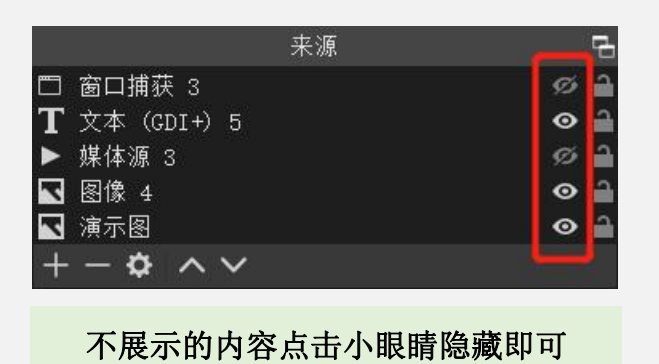

#### 2.2.5.2.PPT和文档的演示操作

窗口捕获到PPT和文档后,直接在原PPT和文档中进行操作就可以,obs界面不能切换PPT和编辑文档 内容,obs仅捕获该PPT或文档,所有操作只能在原PPT或文档中进行。画面会同步捕捉到obs。

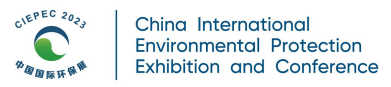

# • 2.3.设置推流地址

#### 2.3.1.获取推流地址和密钥

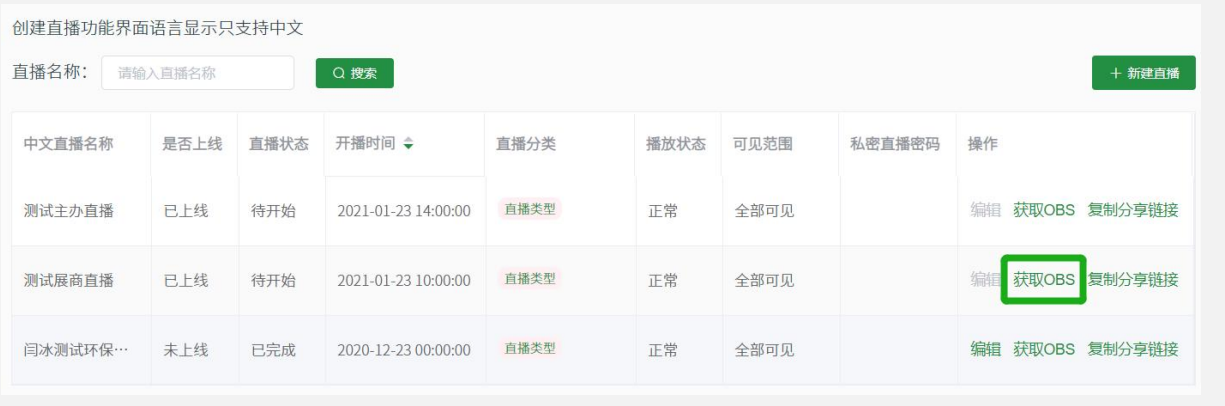

09

#### OBS信息

obsName: TESTt6G5MhqK?txSecret=96bb1cf6bb1e79e619e2f559218f3d52&txTime=5FEDE474

obsUrl: rtmp://livepush.test.eastfair.cn/iMaster

# 注意: OBS地址及密钥需从冒号后开始复制, 前后不能有空格; obsUrl为地址, obsName为密钥,设置时不要黏贴错误。

#### 2.3.2.设置推流地址及密钥

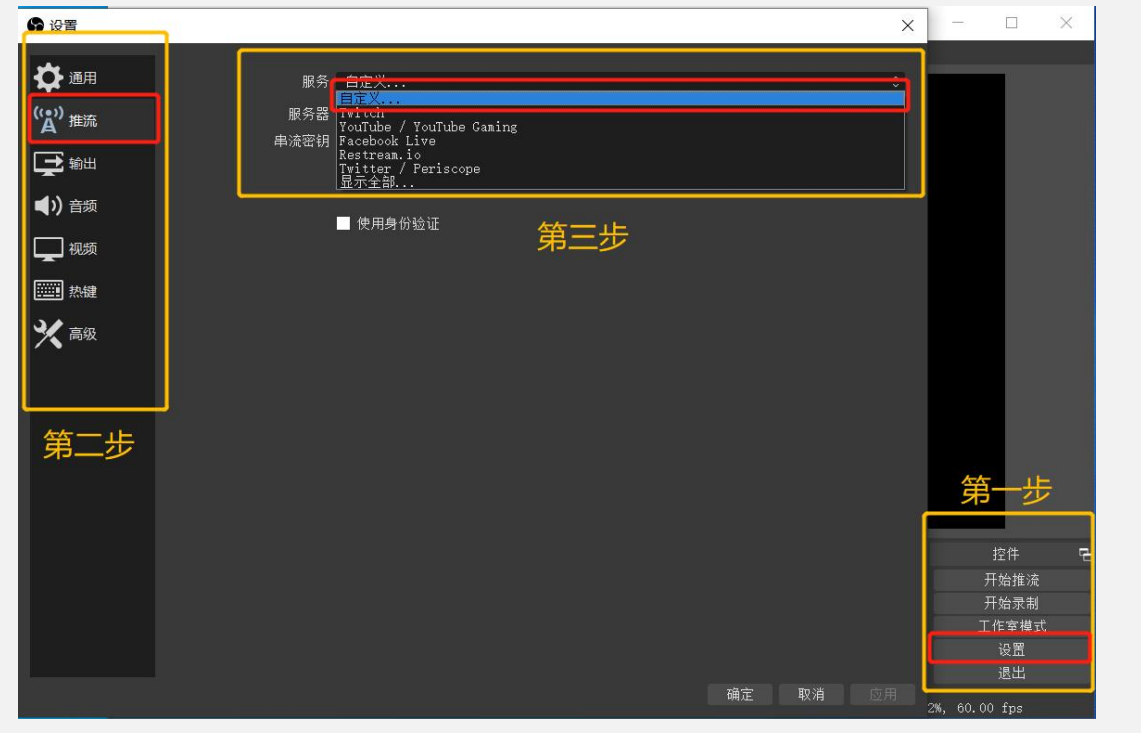

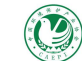

 $\times$ 

确定

取消

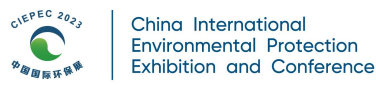

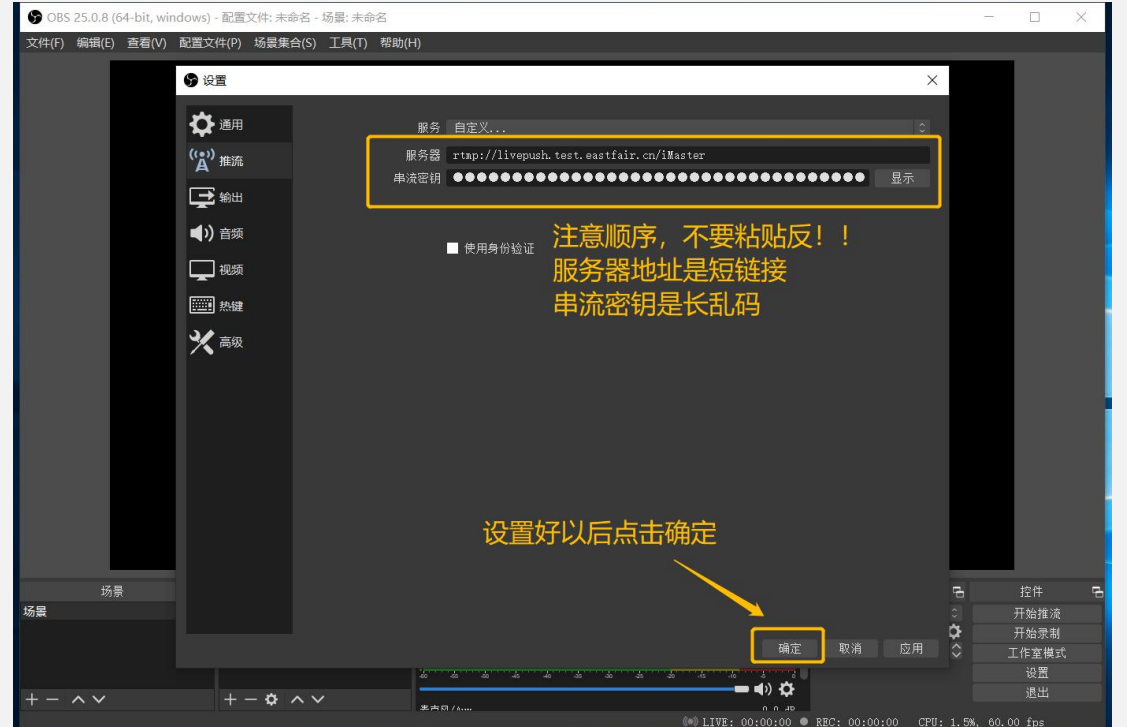

#### 2.3.3.开始直播

将所有需要直播展示的素材在obs中添加完成并设置好推流地址和密钥后,可在开播时间前15分钟 点击开始"推流按钮",开启直播间。

#### 2.3.4.结束直播

直播到结束时间时,点击obs右下方"停止推流"按钮结束直播。

#### • 2.4.obs使用注意事项

1、直播时如果不想让观众听到说话的声音,请保持桌面麦克风关闭。

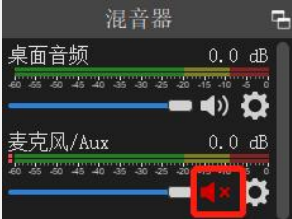

2、在粘贴推流地址和串流密钥时请注意一次性粘贴到备用文本中,不要分次粘贴,以免造成地址和 秘钥不匹配,推流不成功。推流地址为短链接,串流秘钥为长乱码,请注意粘贴顺序。

3、为保证视频的流畅度,建议展示的媒体源视频大小不超过1GB。

4、请在直播前检查电脑麦克风和摄像头是否正常,网络是否稳定。

5、obs添加的媒体源默认关闭监听,因此播放时在主播界面听不到视频声音,但观众可正常收听到 视频声音,如需开启监听,请点击obs界面左上角编辑→最下方高级音频属性-找到媒体源-音频监听 选择监听并输出。

中国环境保护产业协会

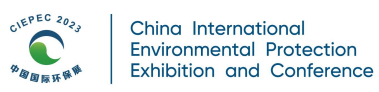

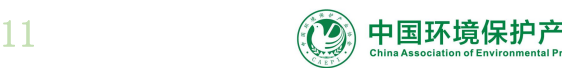

# 3.直播收费标准

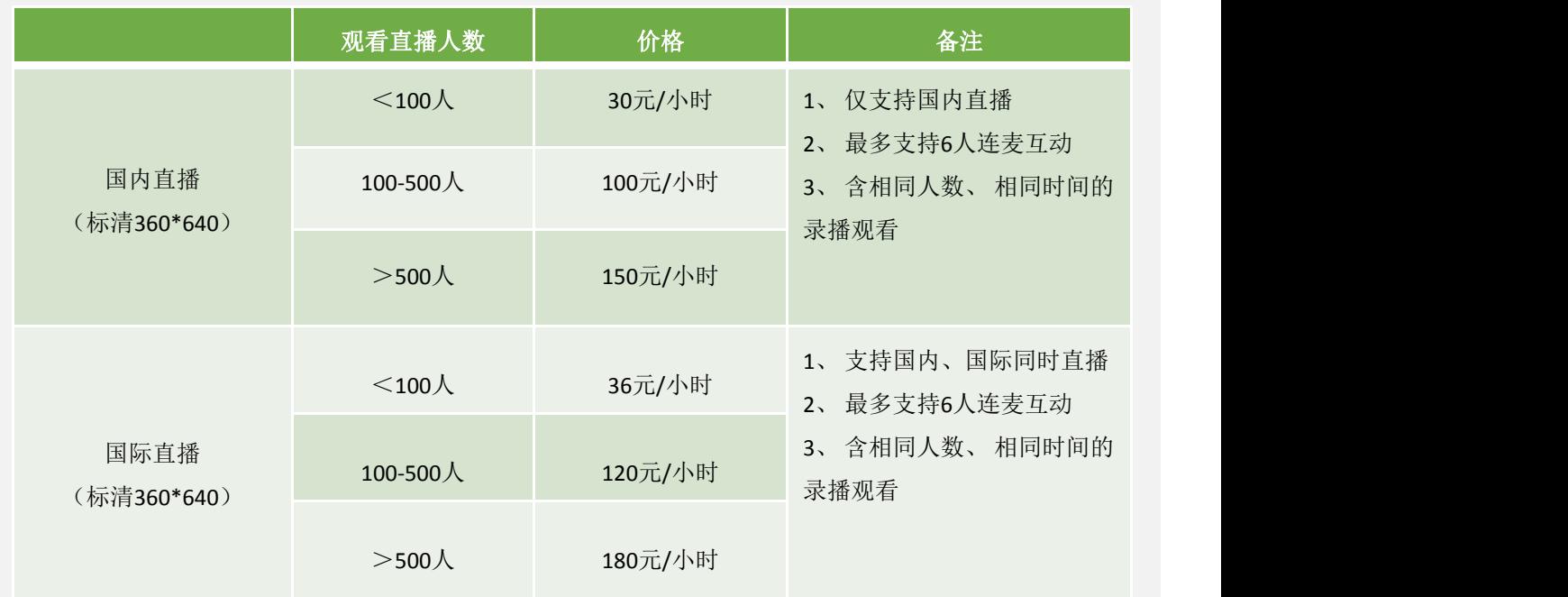

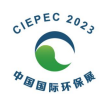

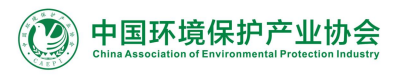

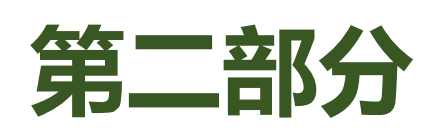

# **展商直播Q&A**

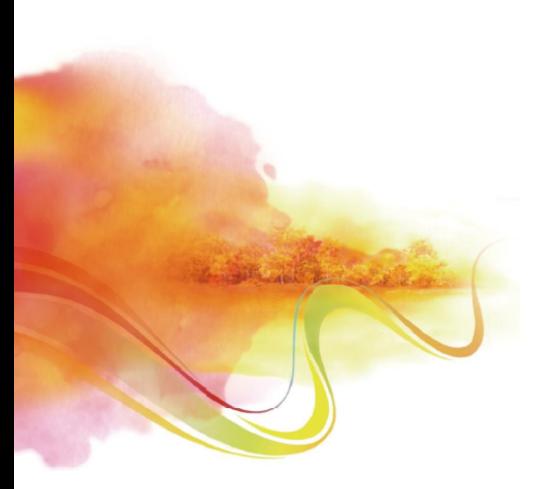

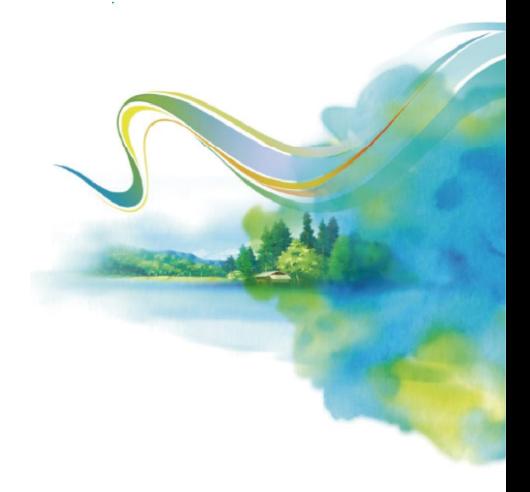

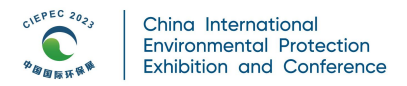

# 1.准备直播

# • 1.1.obs直播需要提前准备什么

准备一台可运行obs软件的电脑、下载安装obs软件、提前在obs中设置好直播需展示的场景画面、检查电脑 麦克风和摄像头是否正常、稳定的网络。

12

# • 1.2.obs直播前如何设置推流地址

在开播前 1 小时内从PC端展商后台直播管理列表中获取对应直播场次的obs推流地址和串流密钥,一次性 将全部地址粘贴到文档中备用,打开obs设置,依次对应粘贴地址。

#### • 1.3.obs直播可能运用到哪些功能

- 图像-可放主题图、微信二维码或其他需要展示的图片
- 媒体源-可放公司宣传片、展品宣传片等mp4格式的视频文件,为保证流畅度建议大小不超过1G。
- 文本-可打字,可用于展示网址、微信号、手机号、店铺链接等。
- 显示器捕获-捕获电脑桌面。
- 窗口捕获-可捕获PPT、文档。
- 视频捕获设备-开启摄像头。

# 2.开始直播

# • 2.1.obs直播入口在哪里

直播已上线后开播前15分钟,点击obs开始推流,观众即可同步收看obs软件上展示的画面。

# • 2.2.obs直播观众看不到

推流未成功,请确认obs地址粘贴是否正确,网络是否正常

# • 2.3.obs直播麦克风没声音或有杂音

检查电脑麦克风是否正常,obs麦克风是否开启,如出现杂音,关闭麦克风重试。

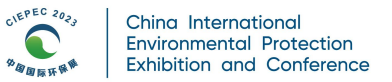

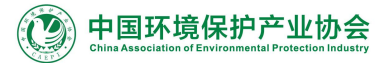

# • 2.4.obs媒体源视频播放没声音

obs添加的媒体源默认关闭监听,因此播放时在主播界面听不到视频声音,但观众可正常收听到视频声音,如 需开启监听,请点击obs界面左上角编辑→最下方高级音频属性-找到媒体源-音频监听选择监听并输出。

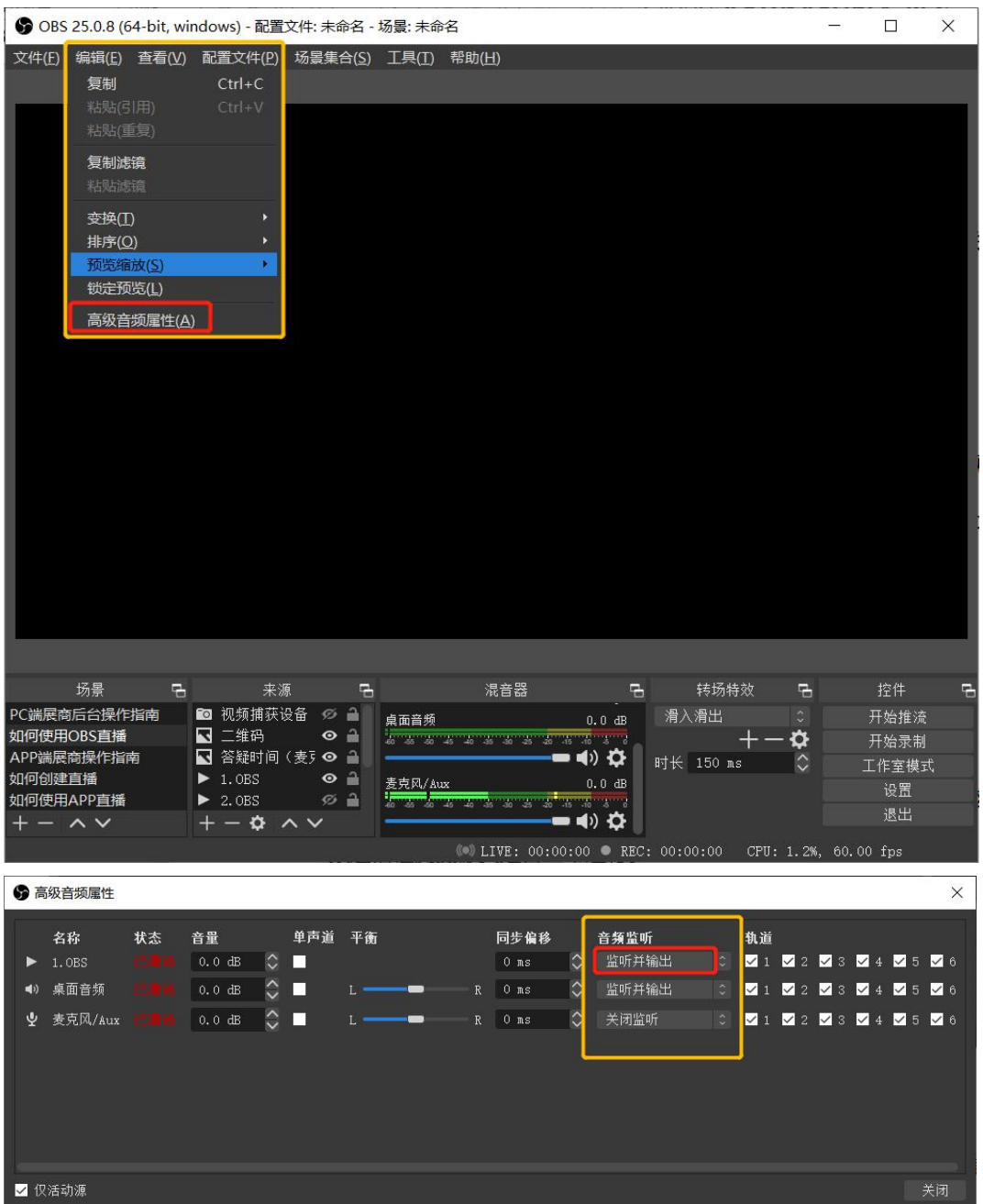

# • 2.5.obs直播开启摄像头没画面

检查您使用obs这台电脑的摄像头设备是否正常运行。可打开电脑微信,视频通话检测摄像头是否正常运行。

• 2.6.obs直播显示器捕获黑屏

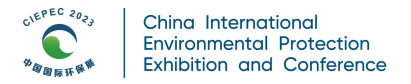

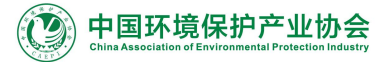

Win10系统原因,点击电脑设置→系统→显示→最下方图形设置→下拉框选择经典应用→点击浏览→找到obs 所在文件夹→obs studio→bin→64bit→obs64.exe→添加→点击选项→选择节能→完成。

#### • 2.7.obs启动串流失败

点击obs右下方"设置"按钮→选择左侧第三项"输出"→找到"编码器"栏→下拉选择"软件(x264)"。

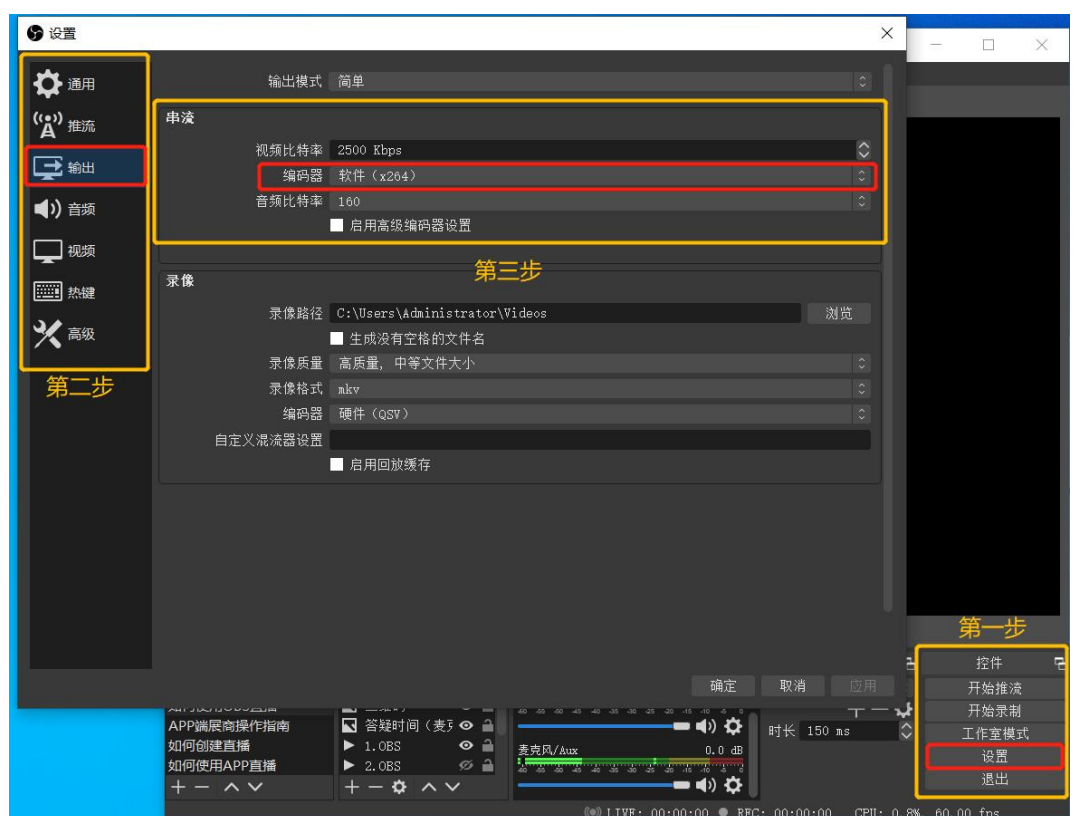

# • 2.8.obs反复重连,推流失败

点击"停止推流",清空obs设置的推流地址和密钥,登录展商后台直播管理,重新获取obs地址,一次性将 地址和密钥全部复制下载粘贴到文本中备用,再在obs设置地址处,依次粘贴,确定后再点击开始推流,即可 解决。

# 3.观众收看直播

# • 3.1.观众能否直接购买直播中的产品

不能,如有意愿购买,可与展商互动互换名片或在评论区表达购买意愿邀请展商加好友,或根据展商提供的其 他渠道购买。

14

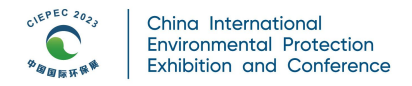

# 4.展商结束直播

# • 4.1.obs直播怎么结束

obs直播结束需要在obs上点击"停止推流",直接结束。

# • 4.2.直播结束后什么时候可以看到回放

直播结束后,将自动生成回放到回放列表,根据直播时长,回放生成时间也不一样,正常来说会在直播结束 后1小时内生成。如1小时内未生成回放,请联系工作人员。

# • 4.3.回放可以下载编辑吗

回放不能自行下载或编辑,如有特殊情况需要编辑,请联系主办方对接人说明情况再行处理。